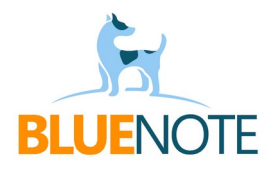

## **SPRAWDZANIE HISTORII RECEPT dla lekarzy nie-POZ**

1. Należy wejść w zakładkę e-recepta (1) -> podzakładkę "Ostatnie recepty" (2) i kliknąć niebieski guzik "Wniosek o dostęp do historii e-recept" (3).

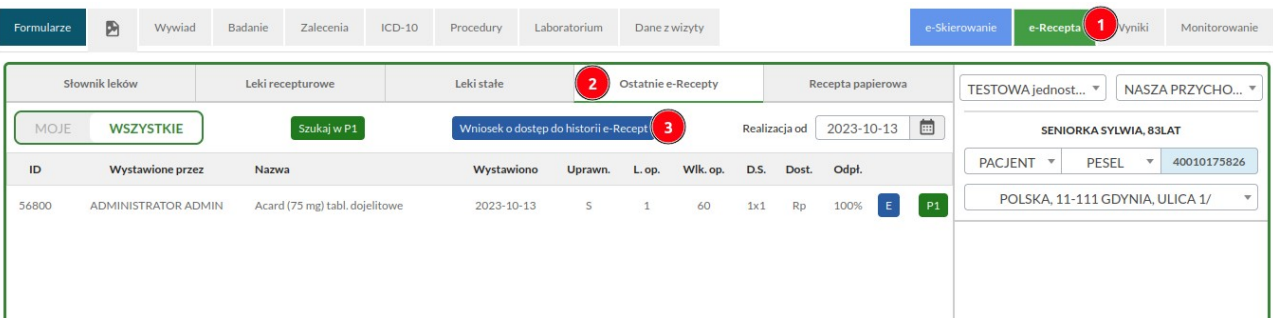

2. Automatycznie po kliknięciu sprawdzany jest status IKP pacjenta oraz ustawieniach jego powiadomień i wyskakuje okienko składania wniosku z informacją o wyniku weryfikacji.

3. Jeśli wynik jest pozytywny (zielony haczyk dla konta IKP i powiadomień sms), należy wpisać kod pin który pacjent otrzyma sms-em (4) i zatwierdzić klikając w guzik "Autoryzuj wniosek w P1" (5).

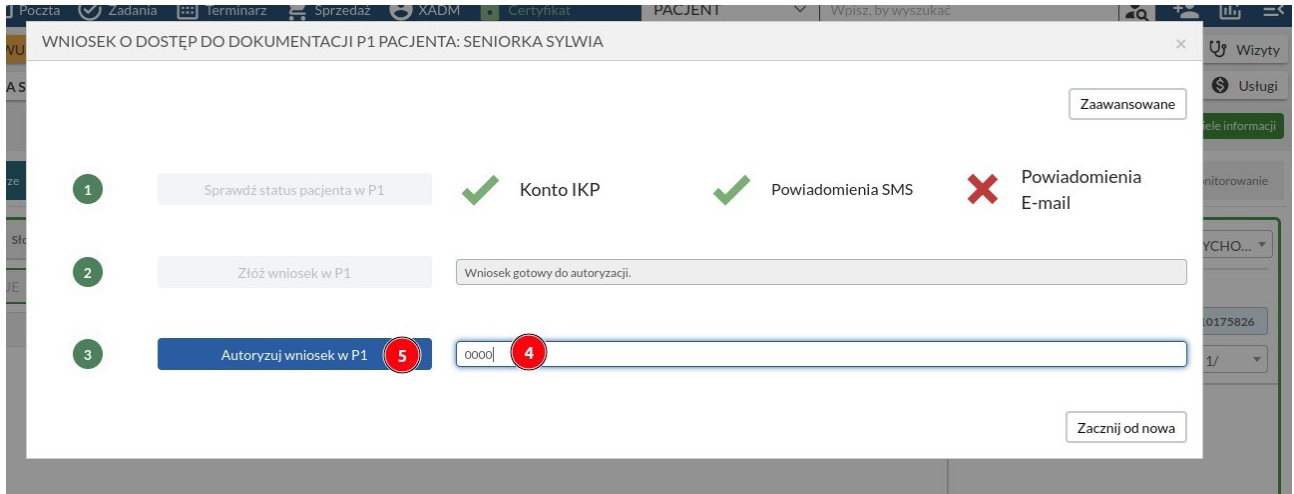

4. Po zatwierdzeniu wniosku przez P1, pojawi się zielony komunikat o sukcesie i automatycznie otworzy się okno wyszukiwania leków. Klikamy "Szukaj w P1" (6)

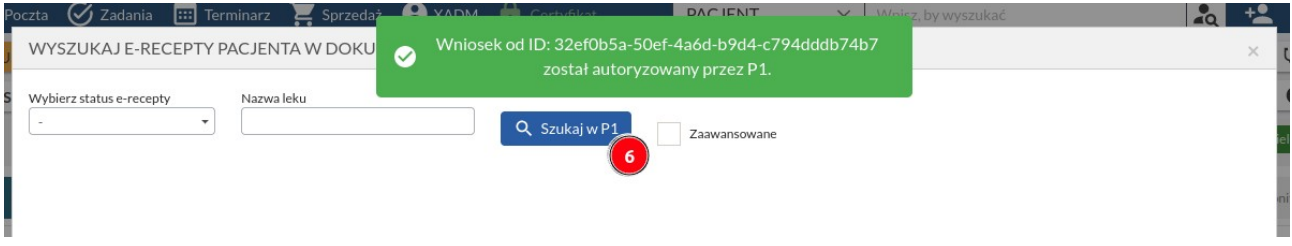

26. Wyświetla się wysłana przez P1 lista ostatnich leków pacjenta.

UWAGA! P1 wysyła tylko 20 wyników, a 1 wynik to 1 lek, a nie jeden pakiet (5 leków). Nie mamy możliwości tego zmienić.

→ Można użyć filtru wyszukującego leki po ich statusie i nazwie.

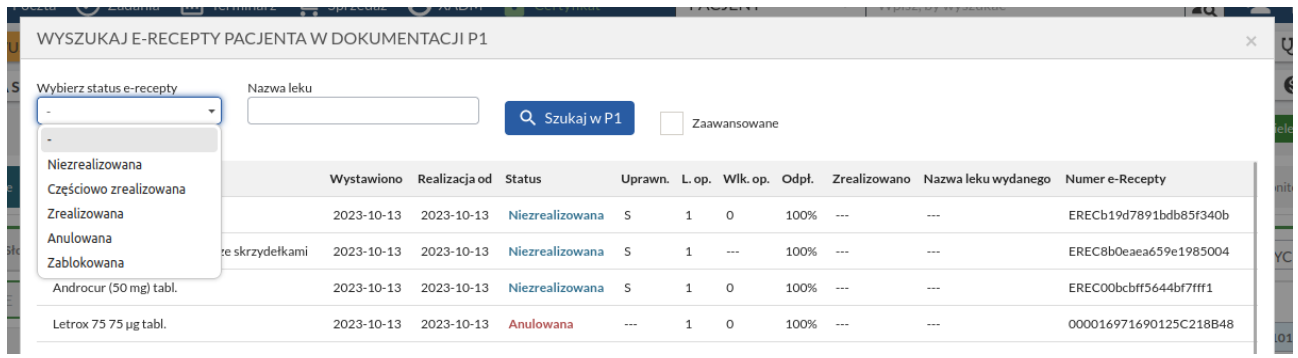